# Mercedes-Benz

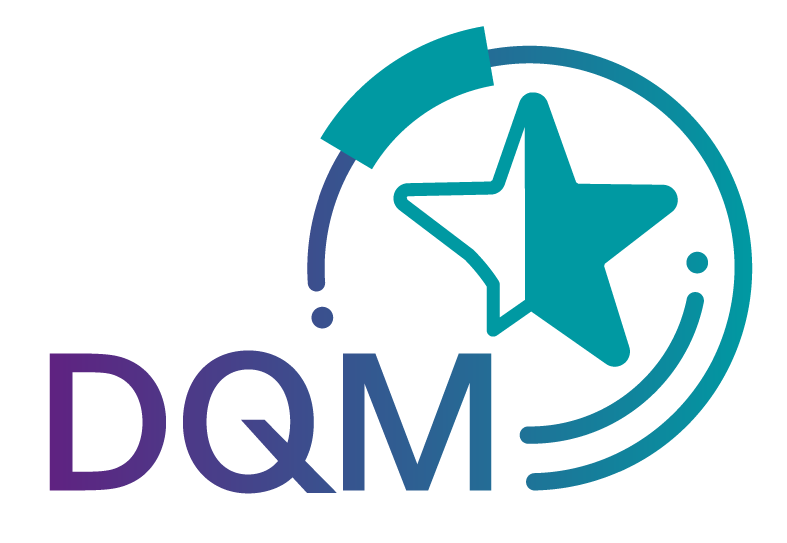

**F**  $\cdot$  Systems ·

# DQM Benutzerhandbuch Teildokument

# **MTC**

Kontakt: IBL-Support Email: IBL-Support@daimler.com Mercedes-Benz AG

Stand: Februar 2022

Seite 1 von 9 **Die Unterlagen sind urheberrechtlich geschützt. Jede Verwertung außerhalb der engen Grenzen des Urhebergesetzes ist ohne Zustimmung der Mercedes-Benz AG unzulässig.**

## **Inhaltsverzeichnis**

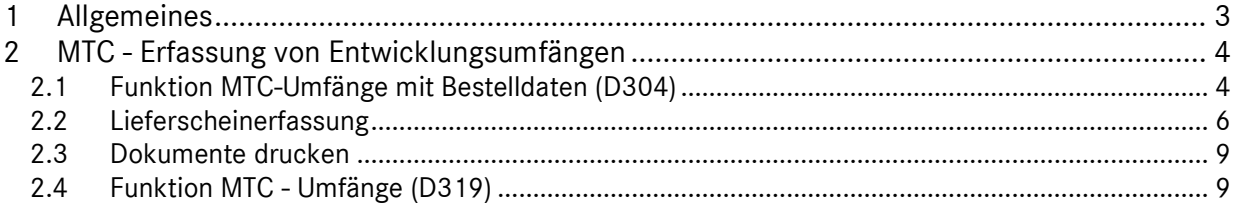

Seite 2 von 9 **Die Unterlagen sind urheberrechtlich geschützt. Jede Verwertung außerhalb der engen Grenzen des Urhebergesetzes ist ohne Zustimmung der Mercedes-Benz AG unzulässig.**

### <span id="page-2-0"></span>**1 Allgemeines**

Die bestehende Funktionalität aus der MTC-Web Lieferschein-Erfassung wird zukünftig für Entwicklungsumfänge über die IBL Plattform im Modul DQM zur Verfügung gestellt.

Zur Qualitätsverbesserung wird die Lieferschein-Erfassung dabei auf den Standard für alle Werke umgestellt.

Die Oberfläche ist sicherlich schon durch die Bearbeitung der Sendungen in der D301 bekannt.

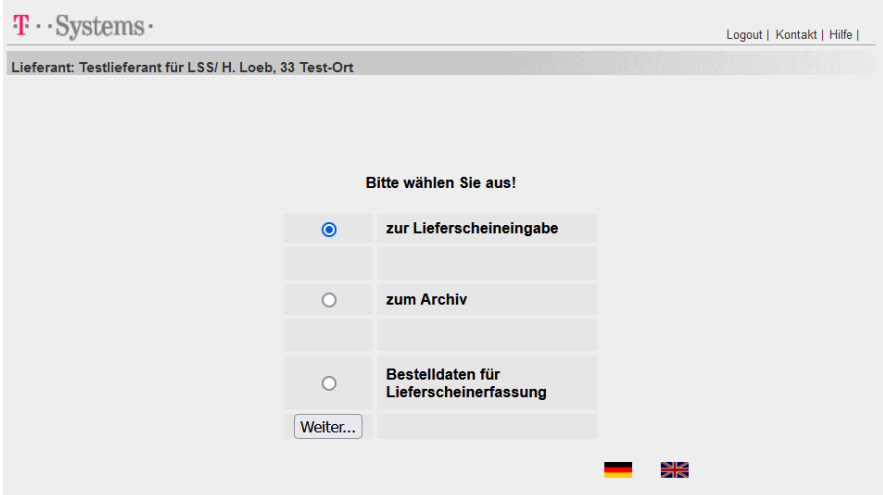

Die alte Funktionalität (siehe Bild oberhalb) wird für eine Übergangszeit von 4-6 Wochen parallel noch zur Verfügung stehen.

**Bitte starten Sie rechtzeitig die Erfassung Ihrer Entwicklungsumfänge über die neue Funktionalität.** 

**Anregungen und Erfahrungen sind erwünscht.**

# <span id="page-3-0"></span>**2 MTC - Erfassung von Entwicklungsumfängen**

#### <span id="page-3-1"></span>**2.1 Funktion MTC-Umfänge mit Bestelldaten (D304)**

Die alte Version der Funktion D304 bleibt vorrübergehend erhalten und kann über den Navigationsbaum erreicht werden. Nach einer Übergangszeit wird sie abgeschaltet und es steht nur noch die neue Version zur Verfügung.

Aufgerufen wird die Funktion über DQM – Neue Sendung – **MTC-Umfänge mit Bestelldaten (D304)**.

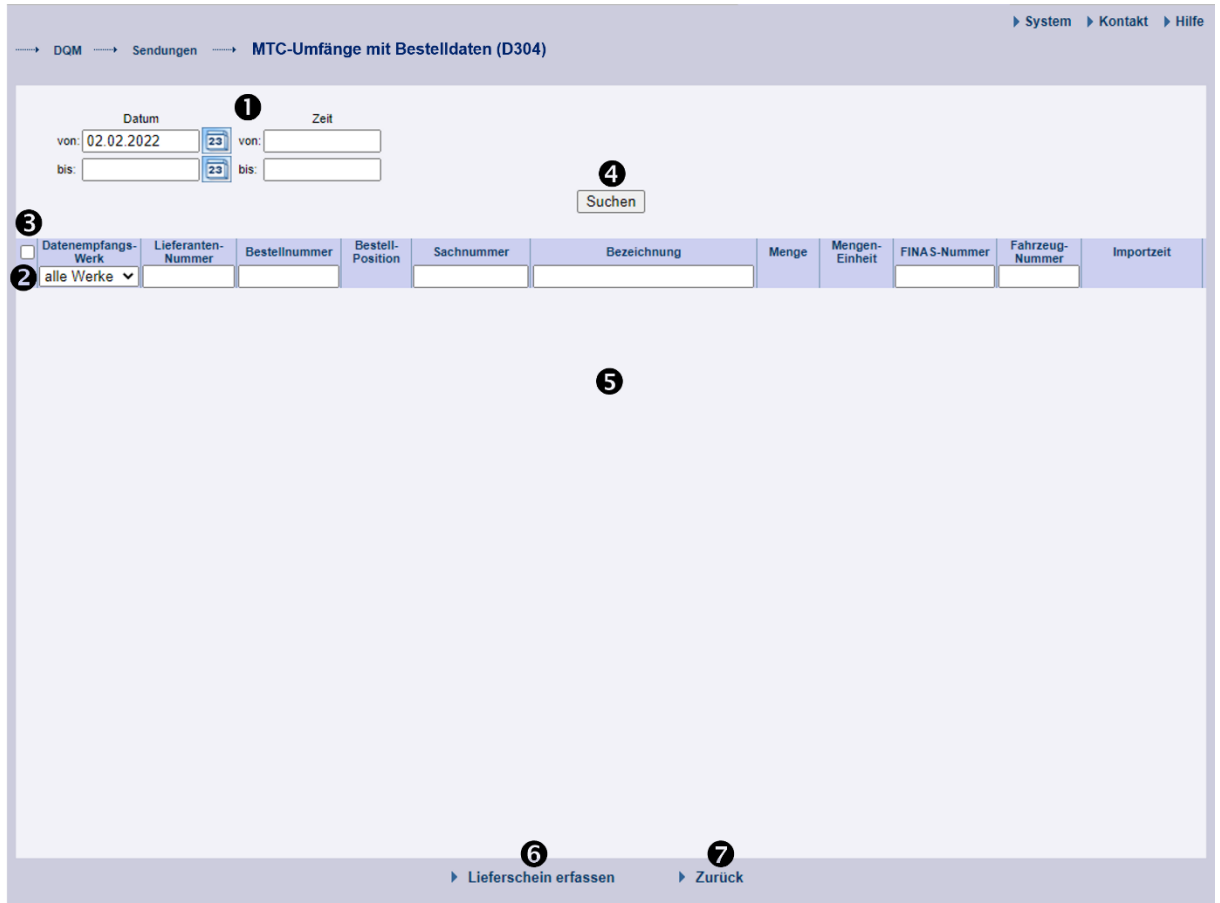

1. Hier kann der **Zeitraum** festgelegt werden, auf den sich die Suche beziehen soll. Das **Datum** wird in numerischer Form **tt.mm.jj** eingetragen oder über die Kalenderfunktion ausgewählt. Hierzu klickt man auf das **Kalendersymbol** und wählt im Kalender das gewünschte Datum aus.

Die **Zeit**, auf die sich die Suche beziehen soll, wird in der Form **hh:mm** eingetragen.

- 2. In dieser Zeile können die **Suchkriterien** eingegeben werden. Der Anwender kann die Suche auf folgende Werte einschränken:
	- **Datenempfangswerk** (Auswahl aus Dropdownliste; 019 oder 059)
	- **Lieferantennummer** (der Lieferant sieht nur seine eigenen Bestellungen)
	- **Bestellnummer**

Seite 4 von 9

**Die Unterlagen sind urheberrechtlich geschützt. Jede Verwertung außerhalb der engen Grenzen des Urhebergesetzes ist ohne Zustimmung der Mercedes-Benz AG unzulässig.**

- **Abladestelle**
- **Sachnummer**
- **Bezeichnung**
- **FINAS-Nummer**
- **Fahrzeug-Nummer**
- 3. In der **Auswahlspalte** können einzelne Zeilen selektiert werden. Ein Klick auf das Auswahlkästchen im Tabellenkopf wählt alle Suchergebnisse der aktuellen Suche aus.

Um eine Lieferung flexibel aus verschiedenen Bestellungen zusammenstellen zu können, wurde die Selektion so realisiert, dass selektierte Elemente auch nach einer neuen Suche im Suchergebnis angezeigt werden, auch wenn sie den Suchkriterien nicht mehr entsprechen.

- 4. Nach Klicken auf den Button **Suchen** wird die selektierte Auswahl dargestellt.
- 5. Neben den oben genannten Suchkriterien werden im **Suchergebnis** Bestellposition, Menge, Mengeneinheit und Importzeit (die unter 1. als Zeitraum ausgewählt wurde) angezeigt.
- 6. Der Anwender wählt die zu liefernden Sachnummern in der Auswahlspalte aus. Durch ► **Lieferschein erfassen** wird in die Lieferscheinerfassungsfunktion verzweigt. Dort werden bereits eine Sendung, ein oder mehrere Lieferscheine und die ausgewählten Sachnummernpositionen systemseitig angelegt und vorbefüllt.

Die Funktion prüft zunächst, ob in den ausgewählten Datensätzen immer die gleiche Lieferantennummer und das gleiche Werk (Datenempfängernummer, Warenempfängernummer) enthalten sind. Ansonsten wird eine Fehlermeldung ausgegeben, dass innerhalb einer Sendung nur Daten einer Lieferantennummer und für ein Empfangswerk ausgewählt werden dürfen.

7. Die Funktion ►**Zurück** verzweigt in die nächsthöhere Navigationsebene.

Im Beispiel erfolgte die Suche über Werk und Bestellnummer:

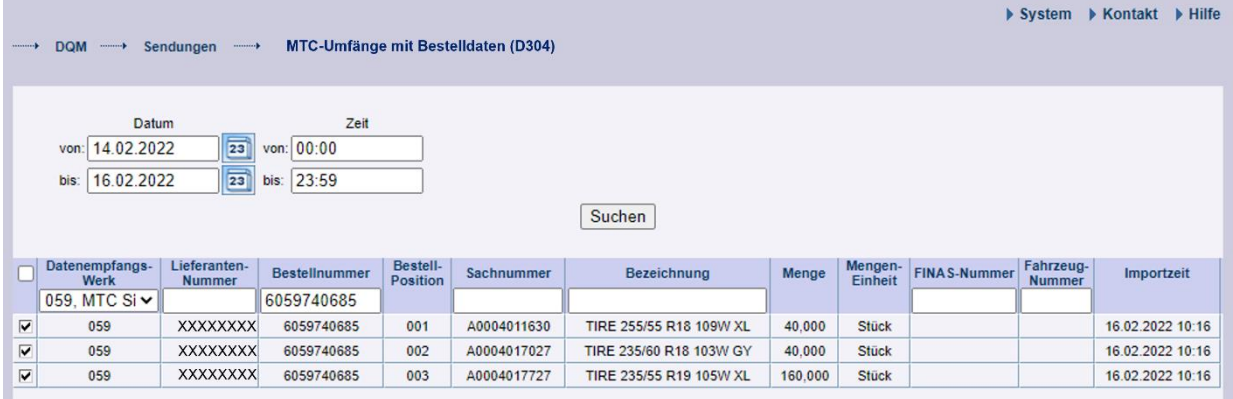

Nach Auswahl der Bestellpositionen **⊠** und Ausführen der Funktion ▶ Lieferschein erfassen werden die Bestelldaten in eine Sendung übernommen. Das weitere Vorgehen ist im nächsten Kapitel beschrieben.

#### <span id="page-5-0"></span>**2.2 Lieferscheinerfassung**

Die Sendungsdaten werden anhand der aus Nacos importierten Daten vorbefüllt. Fehlende Daten müssen ergänzt werden. Systemseitige Mussfelder werden rot angezeigt, wenn die Funktion

### **Sendung prüfen**

ausgeführt wird. Durch Korrektur der Felder auf allen Ebenen und nochmaliges Prüfen (oder Speichern) entsteht eine fehlerfreie Sendung.

**Sicht Entwicklungsumfänge:** Für die Erfassung von Lieferscheinen für Entwicklungsumfänge werden zusätzliche Eingabefelder benötigt. Diese werden abhängig vom ausgewählten Datenempfangswerk (019 oder 059) in der Erfassungsfunktion angezeigt.

Auf **Sendungsebene** gibt es keine zusätzlichen Eingabefelder für Entwicklungsumfänge.

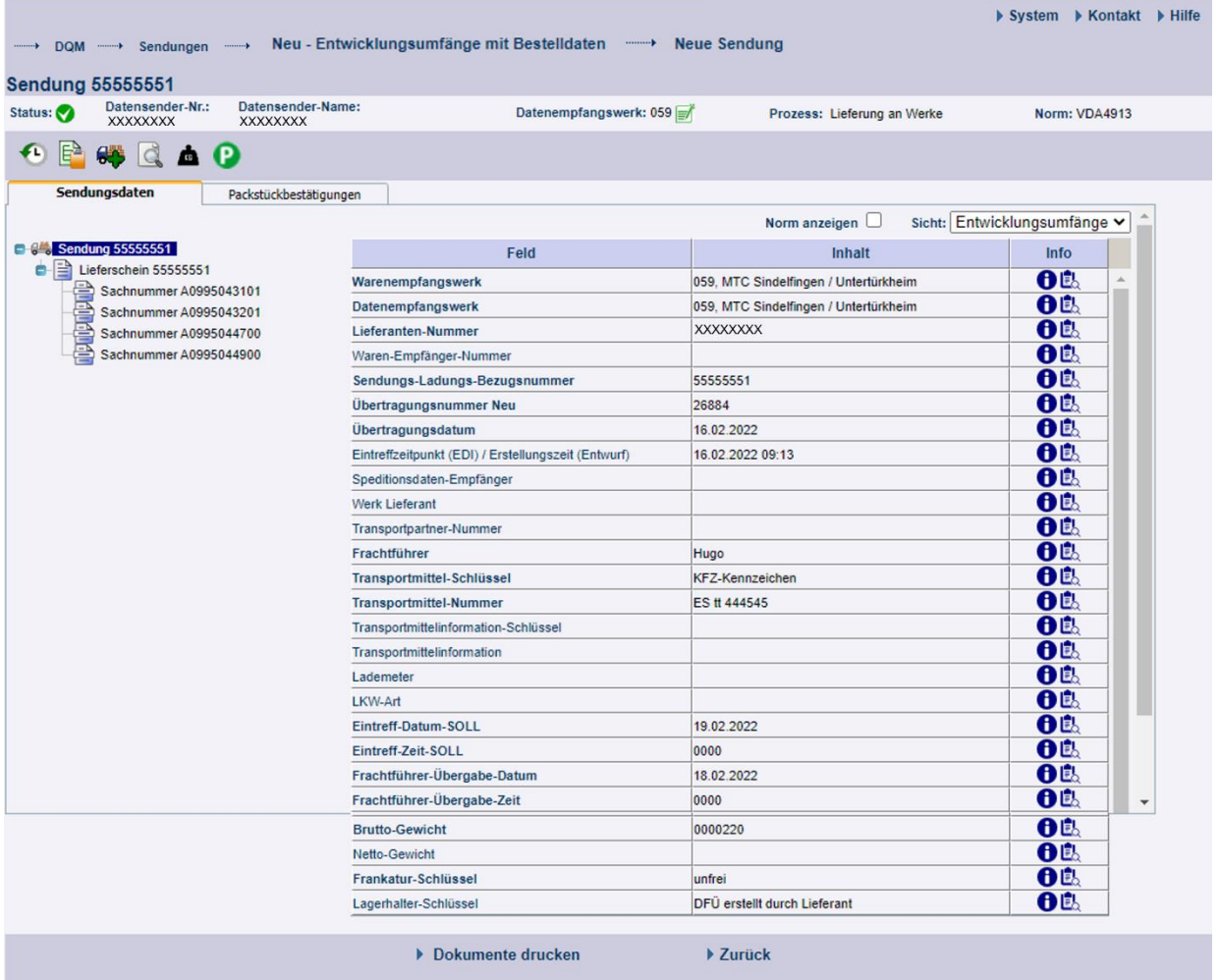

Auf **Lieferscheinebene** gibt es zusätzliche optionale Eingabefelder für Entwicklungsumfänge.

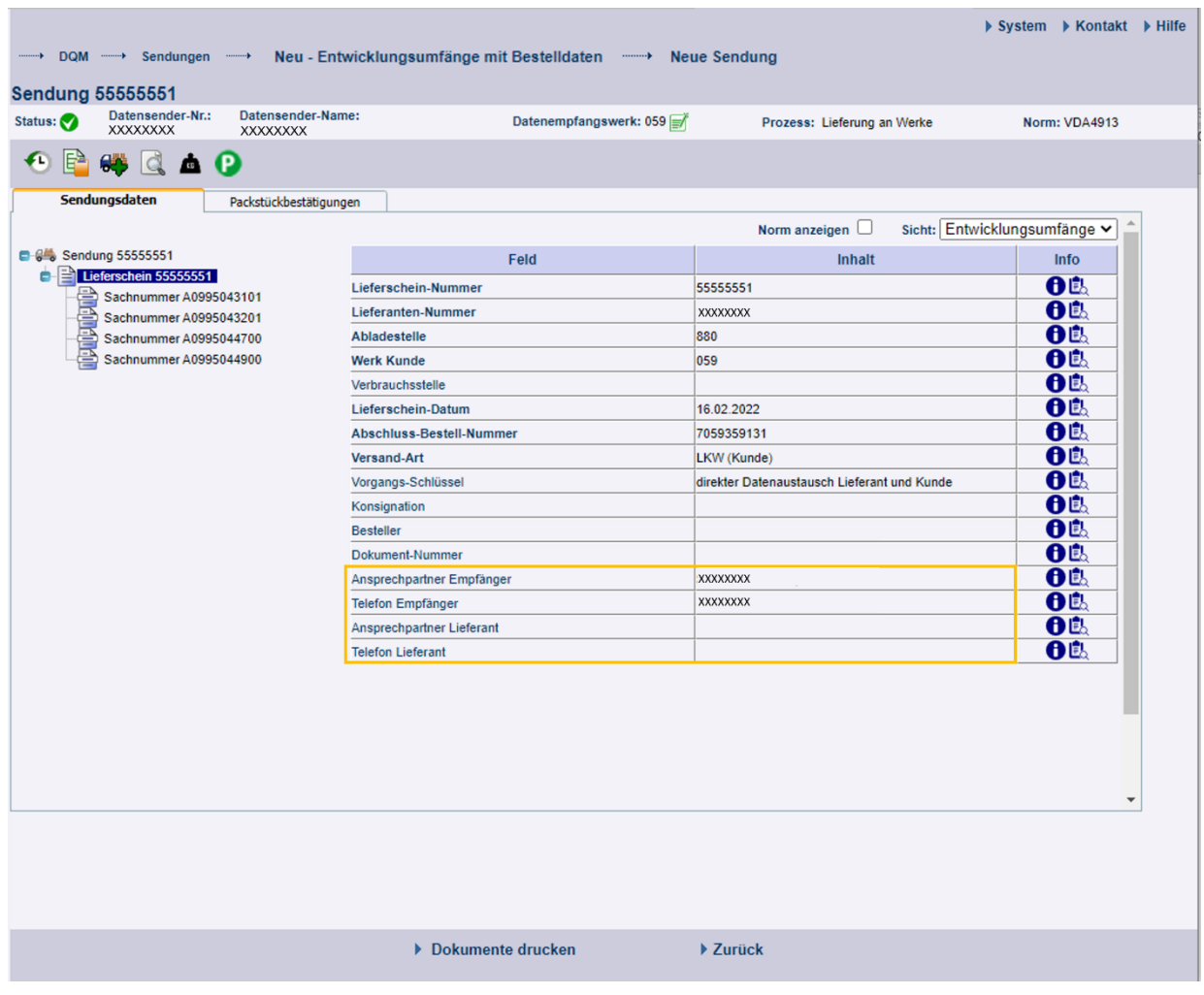

Das **Lieferschein-Datum** ist zu prüfen und gegebenenfalls zu ändern - es wird mit dem aktuellen Tagesdatum vorbelegt.

Auf **Sachnummernebene** gibt es zusätzliche Eingabefelder für Entwicklungsumfänge.

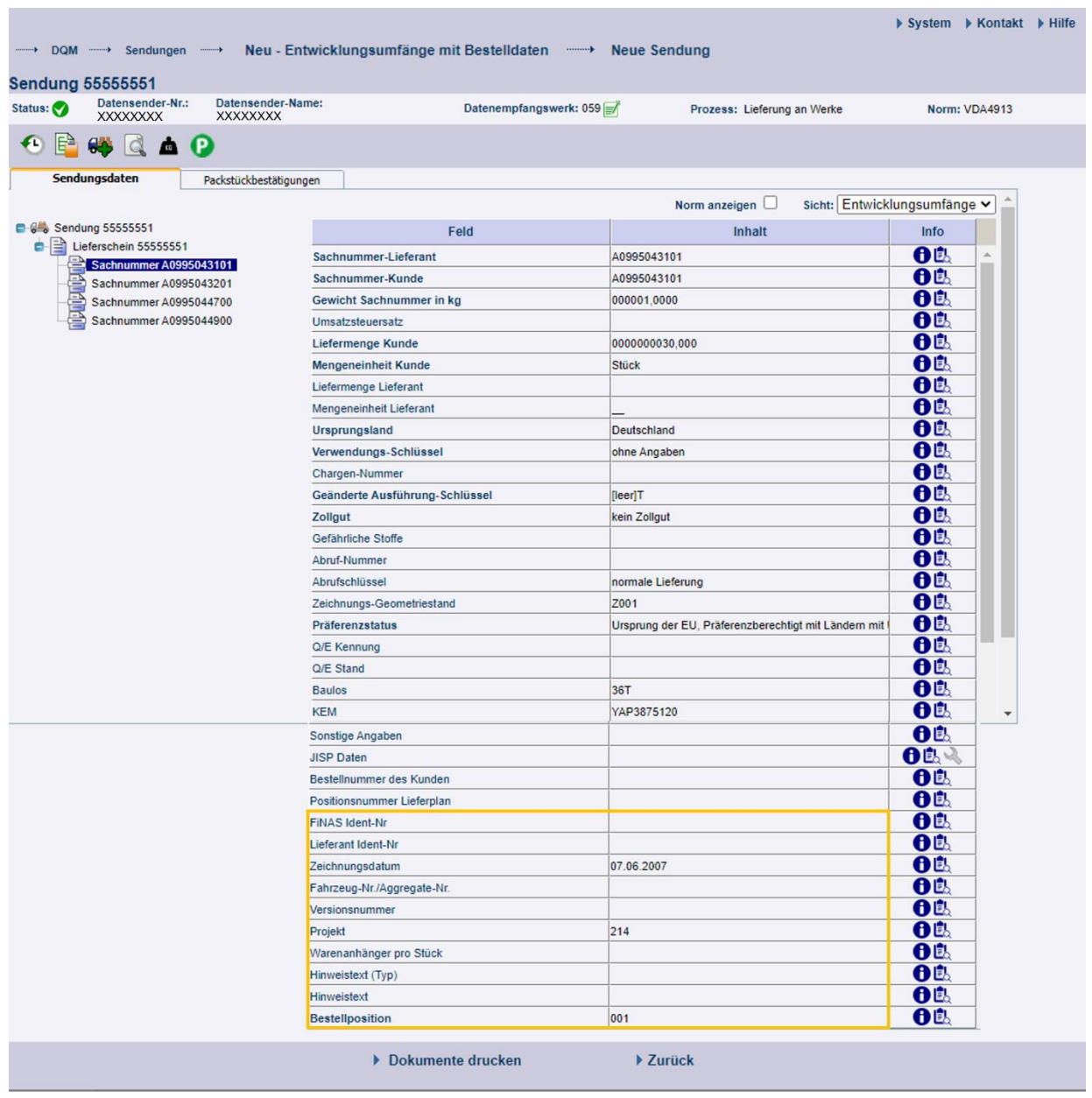

Auf **Packmittelebene** gibt es keine zusätzlichen Eingabefelder für Entwicklungsumfänge.

Seite 8 von 9 **Die Unterlagen sind urheberrechtlich geschützt. Jede Verwertung außerhalb der engen Grenzen des Urhebergesetzes ist ohne Zustimmung der Mercedes-Benz AG unzulässig.**

#### <span id="page-8-0"></span>**2.3 Dokumente drucken**

Sobald die Sendungsdaten fehlerfrei sind, können die benötigten Dokumente gedruckt werden.

Mit Ausführen der Funktion **► Dokumente drucken** wird ein Popup-Fenster angezeigt, in dem der Anwender die notwendigen Dokumente herunterladen kann.

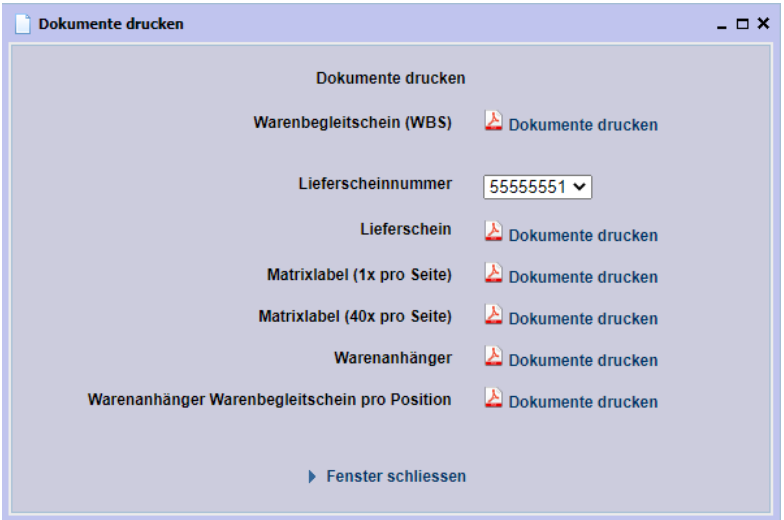

Folgende Dokumente stehen zur Verfügung:

- **Warenbegleitschein (WBS)**
- **Lieferschein** (mit Auswahl der Lieferscheinnummer aus Dropdownliste)
- **Matrixlabel (1x pro Seite)**
- **Matrixlabel (40x pro Seite)**
- **Warenanhänger**
- **Warenanhänger Warenbegleitschein pro Position**

Für jedes einzelne Dokument kann/ muss die Funktion **Dokumente drucken** ausgeführt werden.

Mit ►**Fenster schliessen** wird das Popup-Fenster geschlossen.

#### <span id="page-8-1"></span>**2.4 Funktion MTC - Umfänge (D319)**

Die Erfassung ohne Übernahme von Bestelldaten aus Nacos erfolgt manuell.